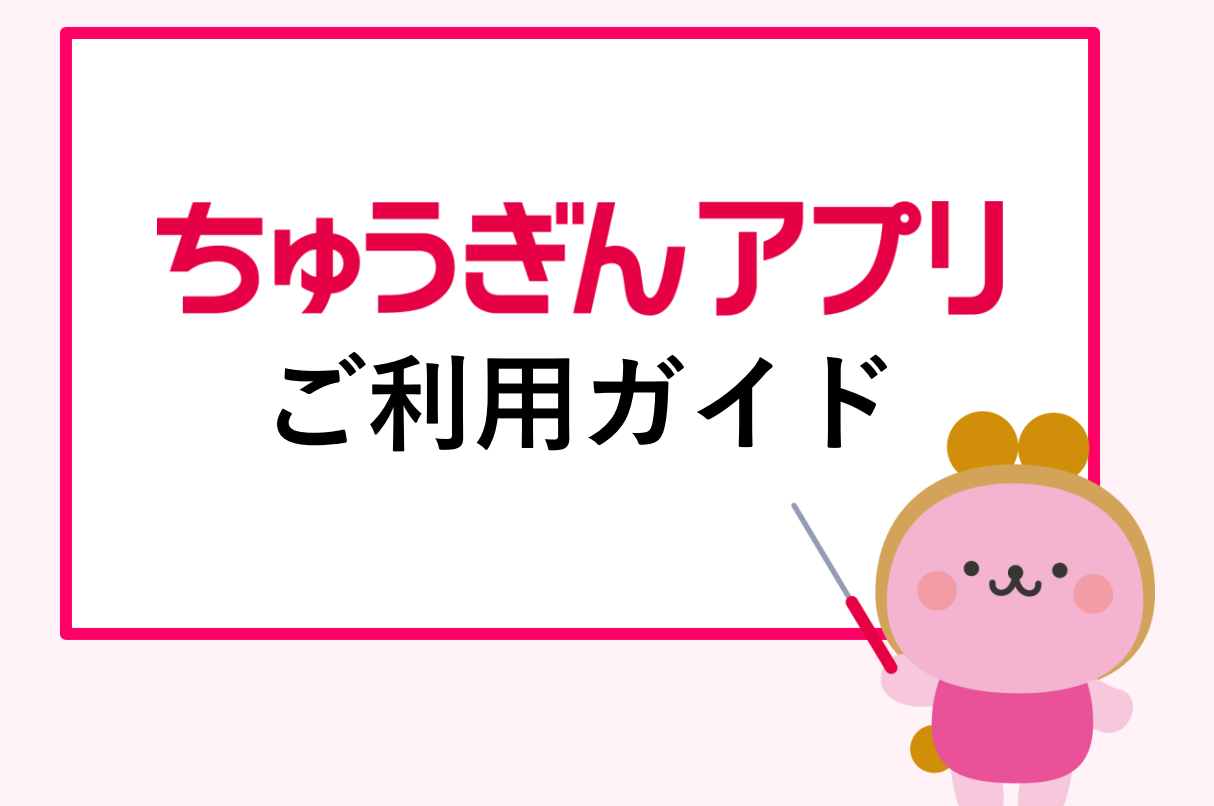

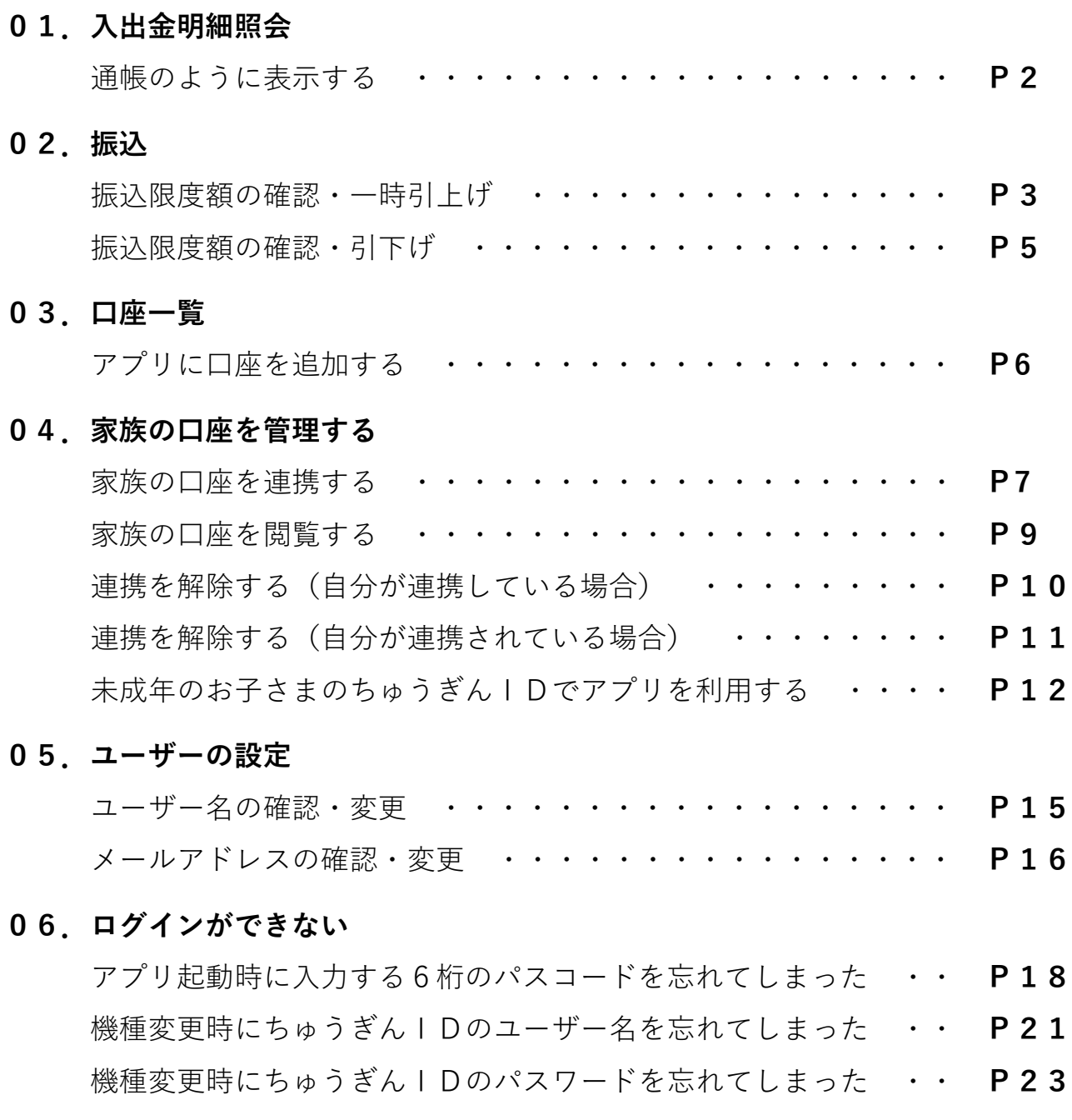

# **01.入出金明細照会/通帳のように表示する**

STEP1  $\bigoplus_{k\leq 0\leq t}$ ホーム 予定明細 代表口座情報 キャンペ 口座残高 2023/08/3100:00 現在 本店営業部 普通 1234567 ¥123.456 非表示 直近の入出金履歴 もっと見る > 入 キュウヨ 2023/08/15 ¥100.000 田 ドリーミーW 2023/08/10  $¥-10,000$ (出) オカヤマシ スイドウ 2023/08/08  $4 - 3,000$ (出) アプリ チュウギン ハナコ 2023/08/03  $4 - 5,000$  $\equiv$  $\bigoplus$  $\equiv$ ⇧ 口座一覧 各種取引  $x = 1 -$ アプリを起動し「口座一 一覧」をタップします。

STEP2  $\bigcirc$ 口座一覧 家族の口座 お預り資産 2023/09/30 23:59 現在 ¥123,456 非表示 普通預金 本店営業部 1234567 明細確認 > 口座残高 ¥123,456 口座表示/非表示の切り替えはこちら > 利用口座を追加したい場合はこちら >  $\bigoplus$ Ξ ⇧ 目 ホーム 口座一覧 各種取引 メニュー 「明細確認」をタップし ます。

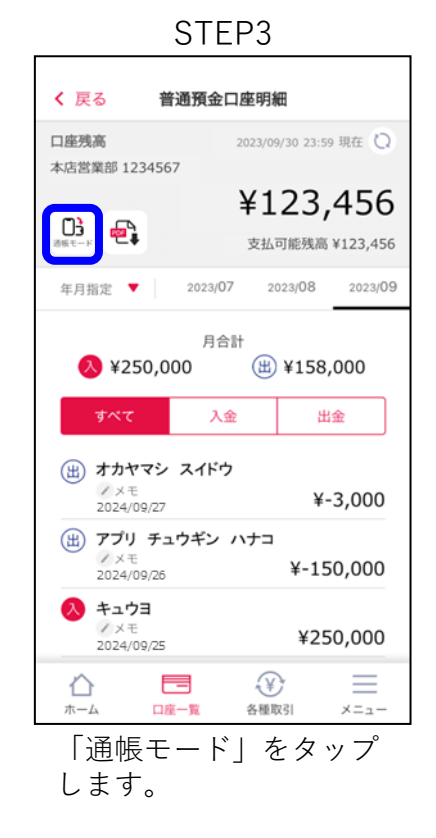

STEP4

| く戻る        |          |          | ф,       |                      |                     |
|------------|----------|----------|----------|----------------------|---------------------|
|            |          |          | く 前の月    | 2023年9月<br>次の月 >     | 2024/08/15 08:19 現在 |
| 日付         |          | お支払金額    | お預り金額    | お取り扱い内容              | 差引残高                |
| 2023/09/27 | 困        | 3,000円   |          | オカヤマシ スイドウ<br>ノメモ    | 123,456円            |
| 2023/09/26 | ఱ        | 150,000円 |          | アプリ チュウギン ハナコ<br>ノメモ | 126,456円            |
| 2023/09/25 | $\infty$ |          | 250,000円 | キュウヨ<br>ノメモ          | 276,456円            |
| 2023/09/11 | ♨        | 100,000円 |          | ドリーミーW (JCB)<br>ノメモ  | 26,456円             |
|            |          |          |          |                      |                     |
|            |          |          |          |                      |                     |
|            |          |          |          |                      |                     |

通帳のように入出金明細を見ることができます。

# **02.振込/振込限度額の確認・一時引上げ**

STEP1  $\bigoplus_{k\leq 0\leq t}$ ホーム 予定明細 代表口座情報 キャンハ 口座残高 2023/08/3100:00 現在 本店営業部 普通 1234567 ¥123,456 非表示 直近の入出金履歴 もっと見る > 入 キュウヨ 2023/08/15 ¥100,000 田 ドリーミーW 2023/08/10 ¥-10,000 (出) オカヤマシ スイドウ 2023/08/08  $4 - 3,000$ (出) アプリ チュウギン ハナコ 2023/08/03  $4 - 5,000$ 声  $\bigoplus$ Ξ ⇧ 口座一覧 各種取引 アプリを起動し「メ ニュー」をタップします。

#### STEP4

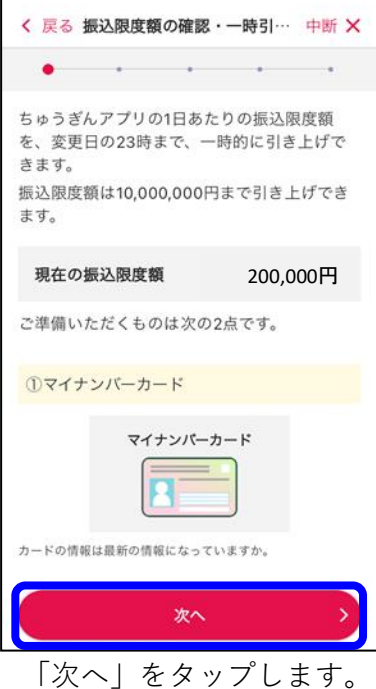

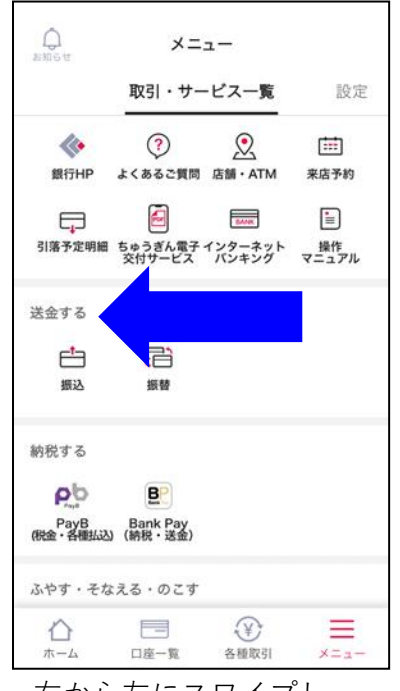

右から左にスワイプし、 設定画面に切り替えます。

### STEP5

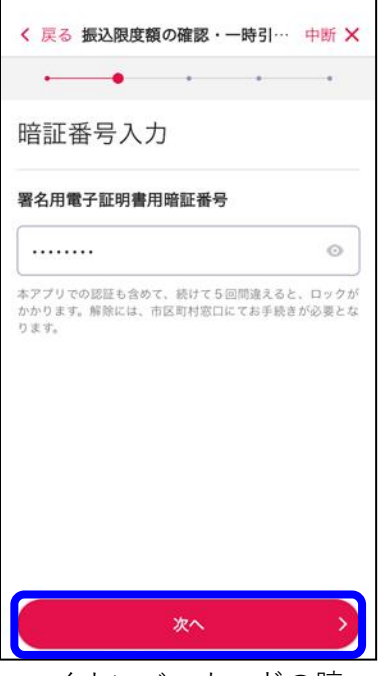

マイナンバーカードの暗 証番号(6~16桁)を入力し、 「次へ」をタップします。

STEP2 STEP3

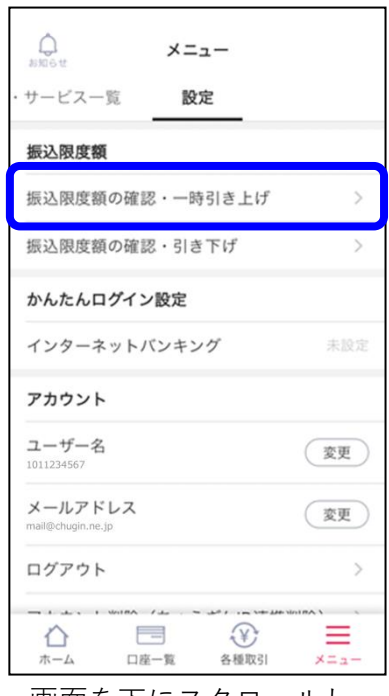

画面を下にスクロールし、 「振込限度額の確認・引 き上げ」をタップします。

STEP6

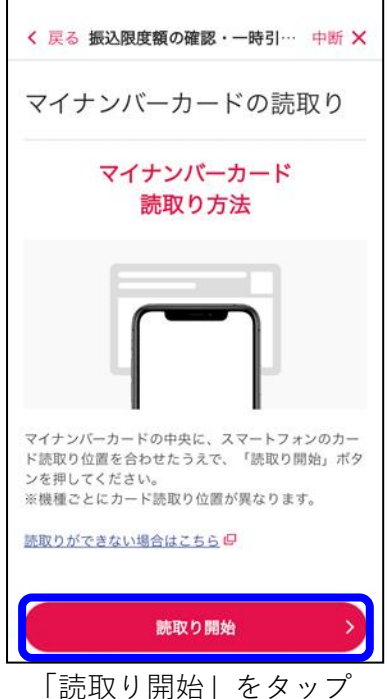

します。

# **02.振込/振込限度額の確認・一時引上げ**

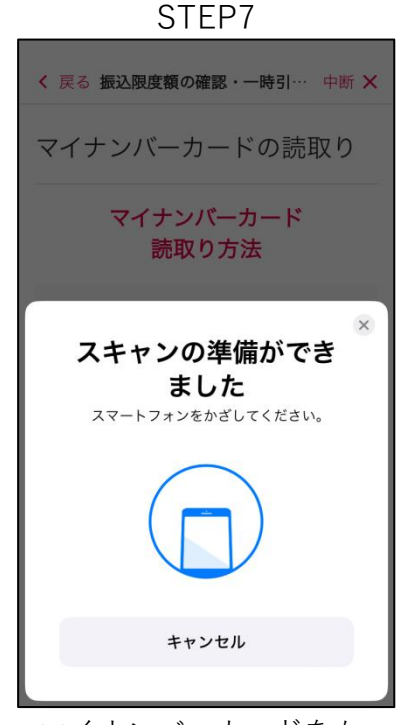

マイナンバーカードをか ざして読み取りをします。

STEP<sub>10</sub>

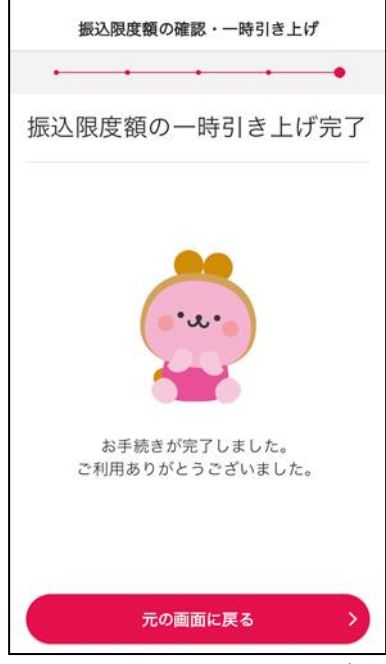

振込限度額一時引き上げ 完了画面が表示されれば、 お手続き完了です。

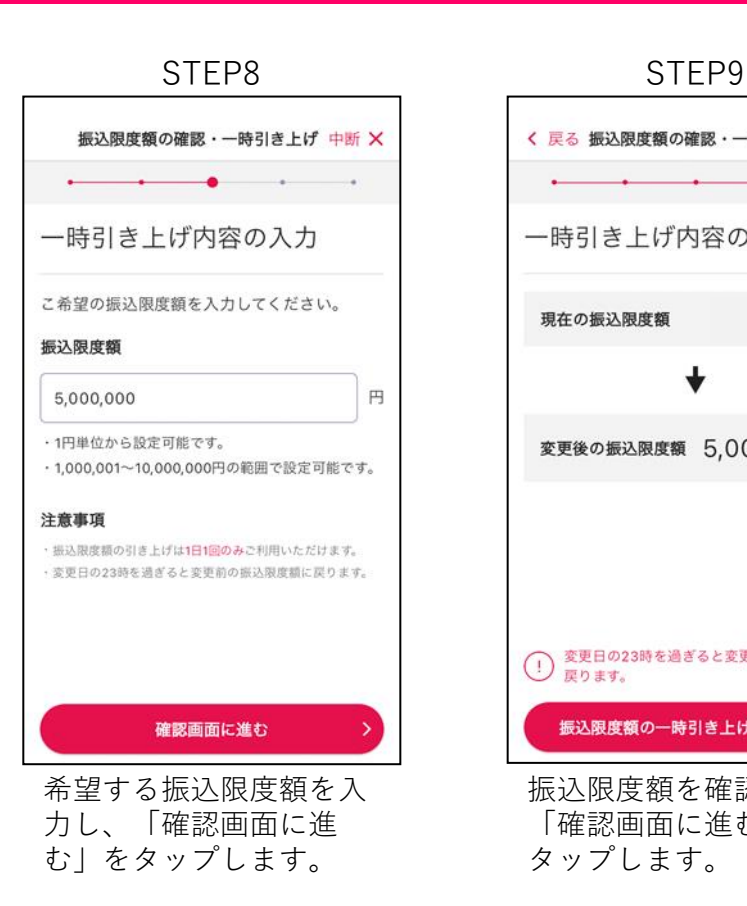

く 戻る 振込限度額の確認・一時引… 中断 X 一時引き上げ内容の確認 現在の振込限度額 200,000円変更後の振込限度額 5,000,000円 (1) 変更日の23時を過ぎると変更前の振込限度額に 振込限度額の一時引き上げを実行する > 振込限度額を確認し、

「確認画面に進む」を

タップします。

**振込の上限額は20万円です。 ※お客さまの振込限度額の設定によっては、上記金額と異なる場合 があります アプリでマイナンバーカードを使用して、最大1,000万円まで振込 限度額の一時引き上げができます。(1日1回限り) 23時~24時の間は振込限度額一時引き上げのお手続きはできません。 変更後の振込限度額は変更日の23時を過ぎると、変更前の振込限度 額または振込限度額を引き上げた日に引き下げを行った場合は引き 下げ後の金額のいずれか低い方の振込限度額に戻ります。 0円からの引き上げはアプリからのお手続きはできません。お客さ まサービスセンターに架電の上、引き上げを行ってください。**

## **02.振込/振込限度額の確認・引下げ**

STEP1  $\bigoplus_{k\neq 0\leq t}$ ホーム 予定明細 代表口座情報 キャンハ 口座残高 2023/08/3100:00 現在 本店営業部 普通 1234567 ¥123,456 非表示 直近の入出金履歴 もっと見る > 入 キュウヨ 2023/08/15 ¥100,000 田 ドリーミーW 2023/08/10  $¥-10,000$ (出) オカヤマシ スイドウ 2023/08/08  $4 - 3,000$ (出) アプリ チュウギン ハナコ 2023/08/03  $4 - 5,000$ Ξ 三  $\bigoplus$ ⇧ 口座一覧 各種取引 ホーム アプリを起動し「メ ニュー」をタップします。

#### STEP4

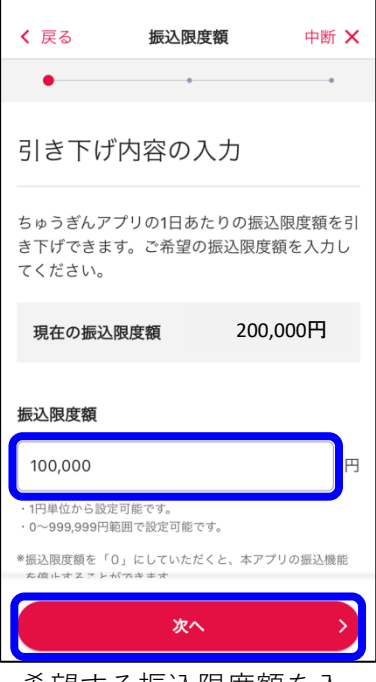

希望する振込限度額を入 力します。

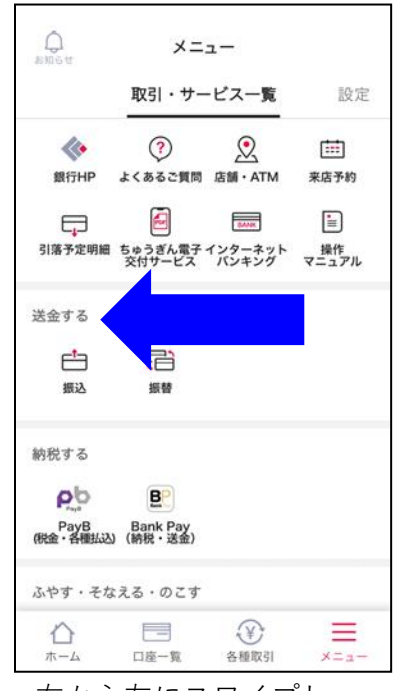

右から左にスワイプし、 設定画面に切り替えます。

### STEP5

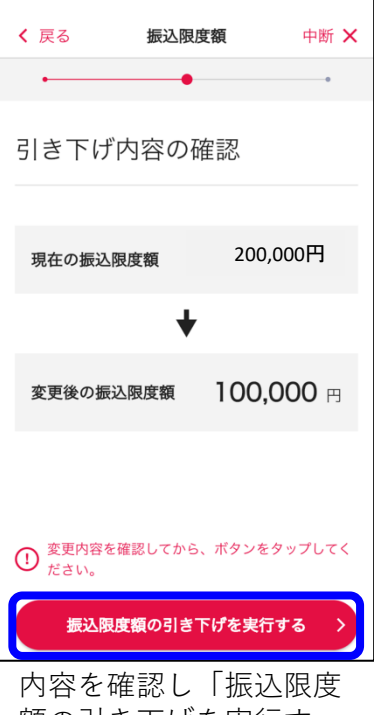

額の引き下げを実行す る」をタップします。

STEP2 STEP3

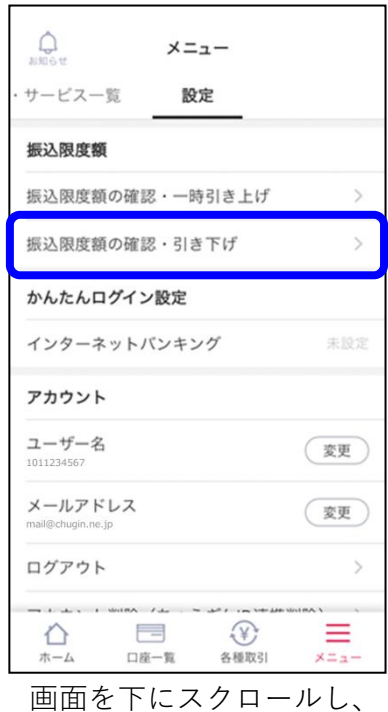

「振込限度額の確認・引 き下げ」をタップします。

STEP6

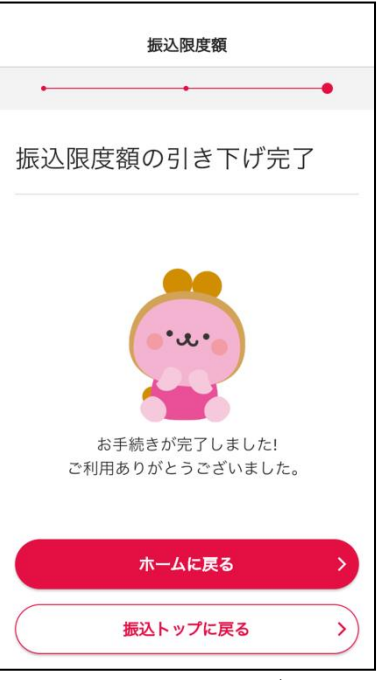

振込限度額引き下げ完了 画面が表示されれば、お 手続き完了です。

### **03.口座一覧/ アプリに口座を追加する**

**一度サービス利用口座に追加すると解除できません。 ご注意ください。**

#### STEP1

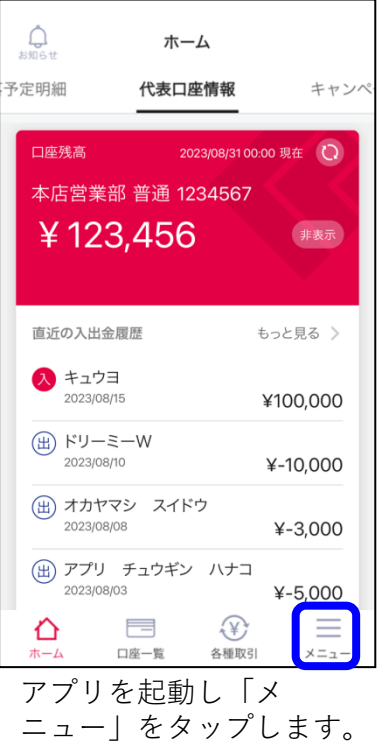

STEP3

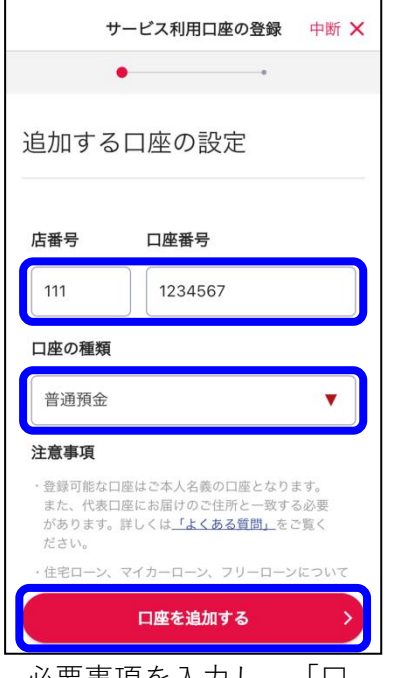

必要事項を入力し、「口 座を追加する」をタップ します。

STEP2 STEP3

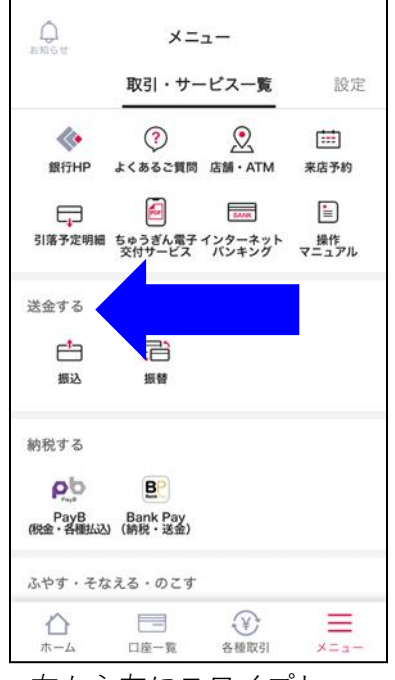

右から左にスワイプし、 設定画面に切り替えます。

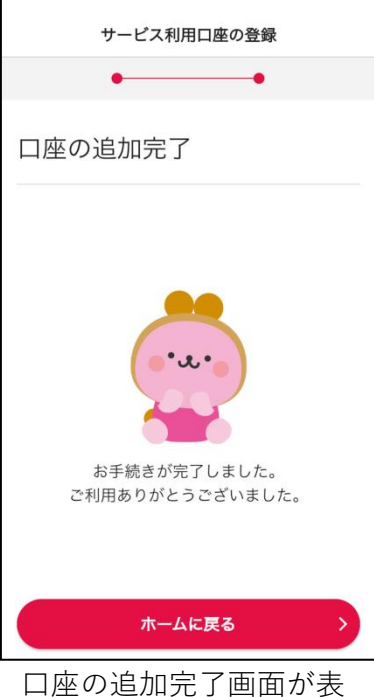

示されれば、お手続き完 了です。

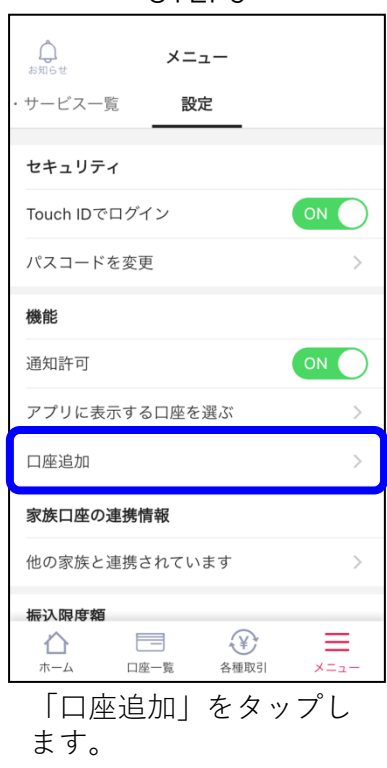

## **04.家族の口座を管理する/家族の口座を連携する**

STEP1  $\bigcirc$ ホーム 予定明細 代表口座情報 キャンハ 口座残高 2023/08/3100:00 現在 本店営業部 普通 1234567 ¥123.456 非表示 直近の入出金履歴 もっと見る > 入 キュウヨ 2023/08/15 ¥100.000 田 ドリーミーW 2023/08/10  $¥-10,000$ (出) オカヤマシ スイドウ 2023/08/08  $4 - 3,000$ (出) アプリ チュウギン ハナコ 2023/08/03  $4 - 5,000$  $\overline{\phantom{a}}$  $\bigcirc$ ↻ 口座一監 各種取引  $x = -$ アプリを起動し「口座一 覧」をタップします。

#### STEP4

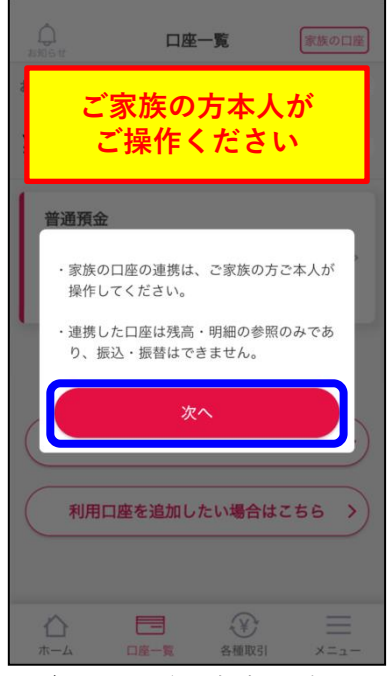

ダイアログの内容を確認 し「次へ」をタップしま す。

#### STEP2

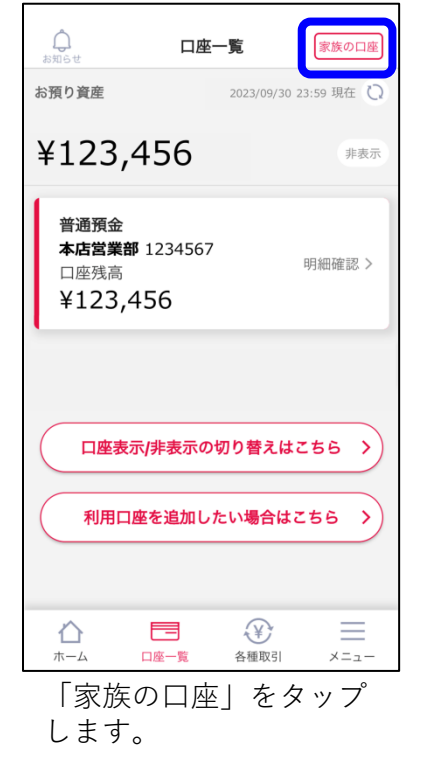

### STEP5

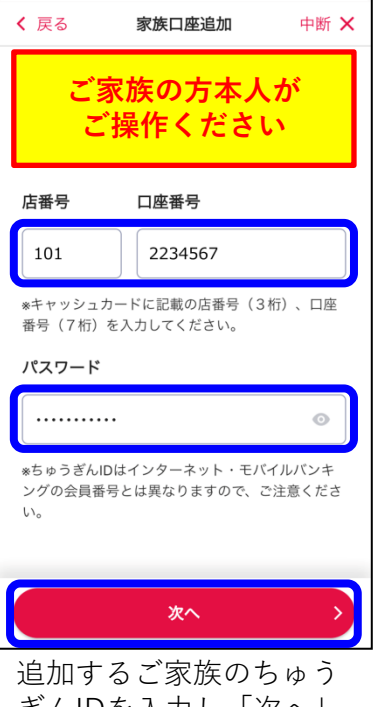

ぎんIDを入力し「次へ」 をタップします。

#### $\bigcirc$ 口座一覧 家族の口座 お預り資産 2023/09/30 23:59 現在 ¥123,456 非表示 普通預金 本店営業部 1234567 明細確認 > 口座残高 ¥123,456 口座表示/非表示の切り替えはこちら > 31用口座を追加したい場合はこちら 他の家族の口座を追加する キャンセル 口座一覧 各種取引 「他の家族の口座を追加

STEP3

する」をタップします。

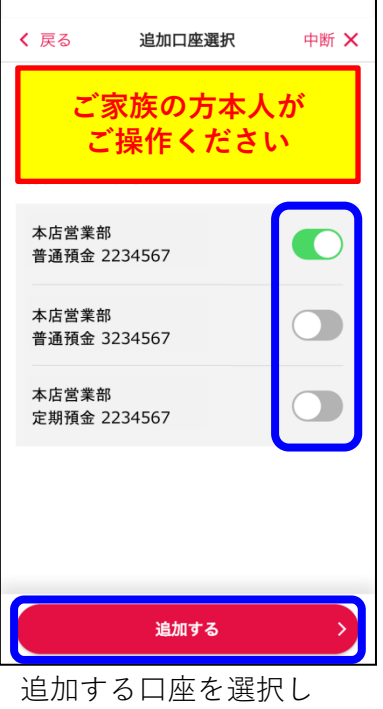

「追加する」をタップし ます。

### **04.家族の口座を管理する/家族の口座を連携する**

STEP7

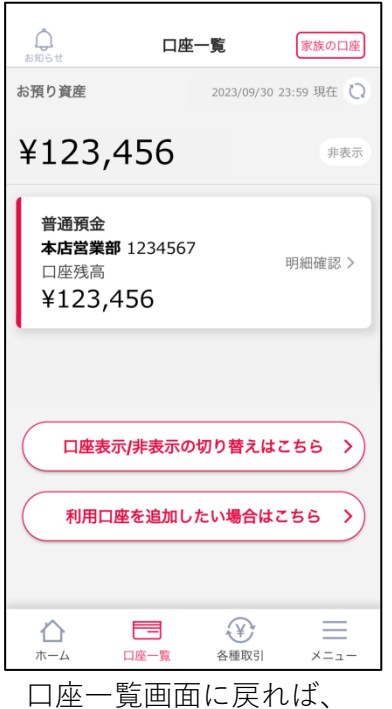

お手続き完了です。

**未成年のお子さまの口座を連携する場合、お子さまの 成人後は口座の連携を解除してください。 引き続きお子さまの口座を連携したい場合は、お子さ まご本人の操作で再度ご連携ください。**

### **04.家族の口座を管理する/家族の口座を閲覧する**

STEP1  $\bigoplus_{k\leq 0\leq t}$ ホーム 予定明細 代表口座情報 キャンク 口座残高 2023/08/3100:00 現在 本店営業部 普通 1234567 ¥123.456 非表示 直近の入出金履歴 もっと見る > 入 キュウヨ 2023/08/15 ¥100.000 田 ドリーミーW 2023/08/10  $¥-10,000$ (出) オカヤマシ スイドウ 2023/08/08  $4 - 3,000$ (出) アプリ チュウギン ハナコ 2023/08/03  $4 - 5,000$  $\equiv$  $\bigoplus$ ⇧ 口座一覧 各種取引  $x = 1 -$ アプリを起動し「口座一 覧」をタップします。

STEP4

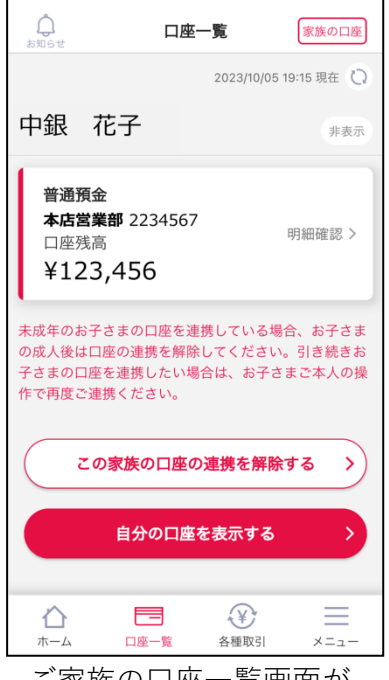

ご家族の口座一覧画面が 表示されます。

#### STEP2

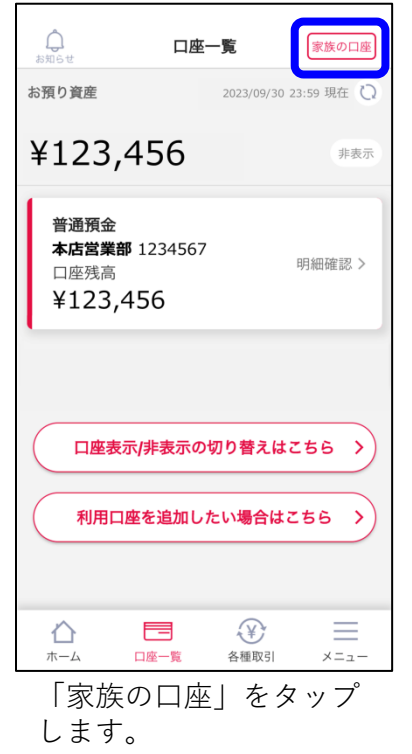

### $\bigcirc$ 口座一覧 家族の口座 お預り資産 2023/09/30 23:59 現在 ¥123,456 非表示 普通預金 本店営業部 1234567 明細確認 > 口座残高 ¥123,456 口座表示/非表示の切り替えはこちら > 中銀 花子 他の家族の口座を追加する キャンセル 口座一覧 各種取引 閲覧するご家族の名前を

STEP3

タップします。

**未成年のお子さまの口座を連携している場合は、お子さ まの成人後は口座の連携を解除してください。 引き続きお子さまの口座を連携したい場合は、お子さま ご本人の操作で再度ご連携ください。**

#### 9

### **04.家族の口座を管理する/ 連携を解除する(自分が連携している場合)**

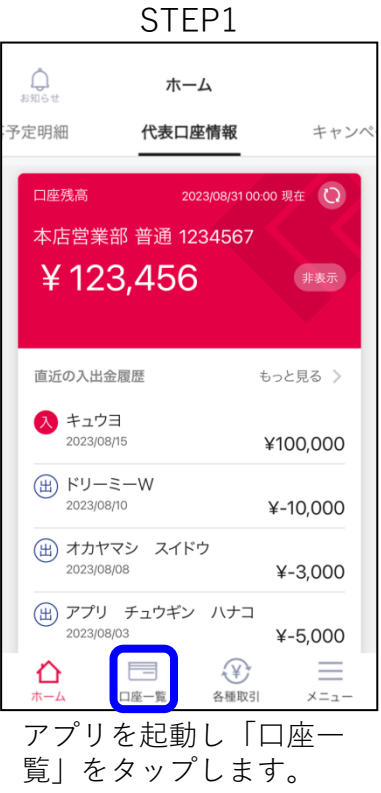

#### STEP4

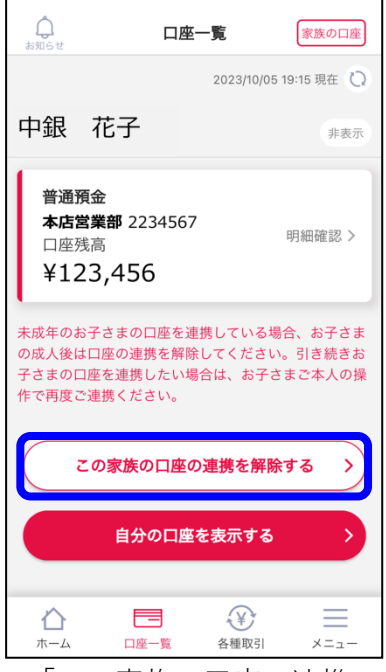

「この家族の口座の連携 を解除する」をタップし ます。

#### STEP2

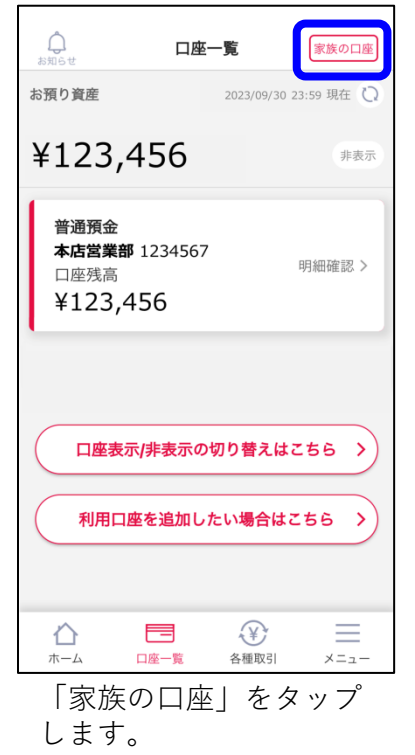

#### STEP5

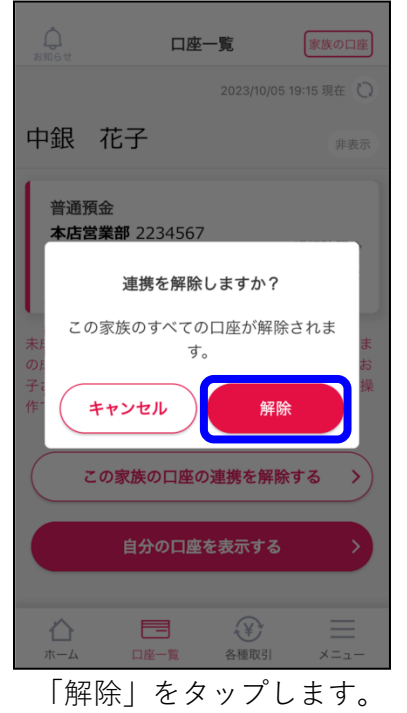

#### STEP3

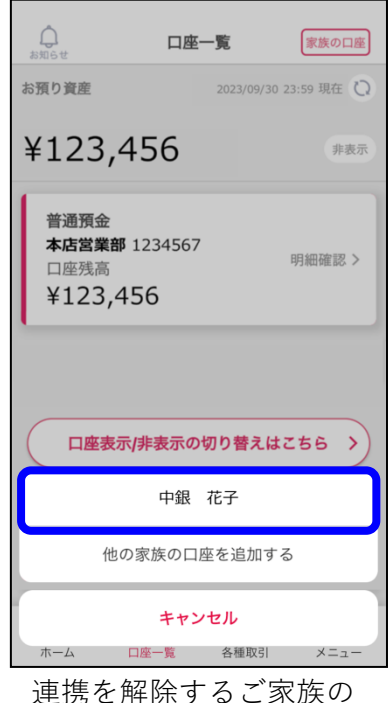

名前をタップします。

STEP6

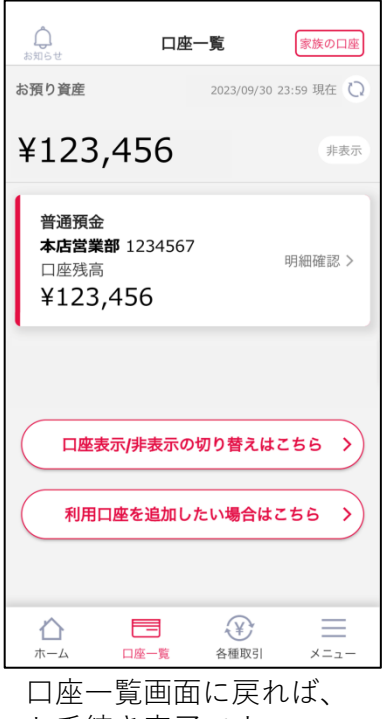

お手続き完了です。

### **04.家族の口座を管理する/ 連携を解除する(自分が連携されている場合)**

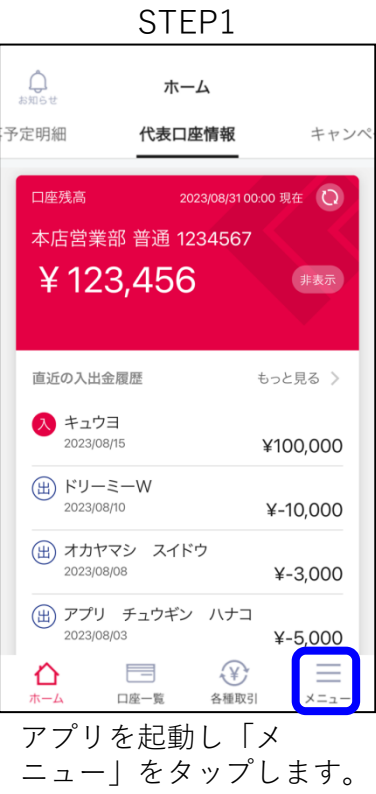

#### STEP4

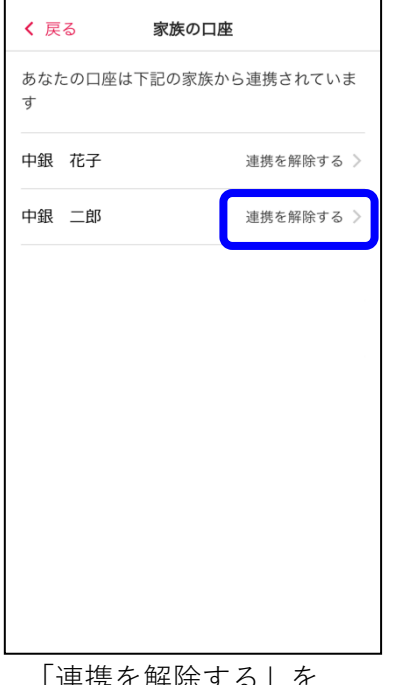

「連携を解除する」を タップします。

STEP2

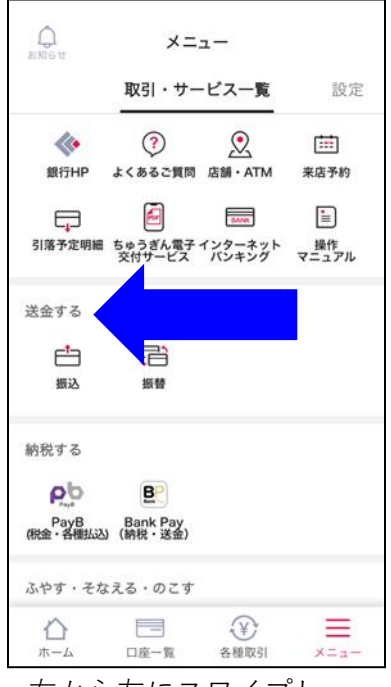

右から左にスワイプし、 設定画面に切り替えます。

#### STEP5

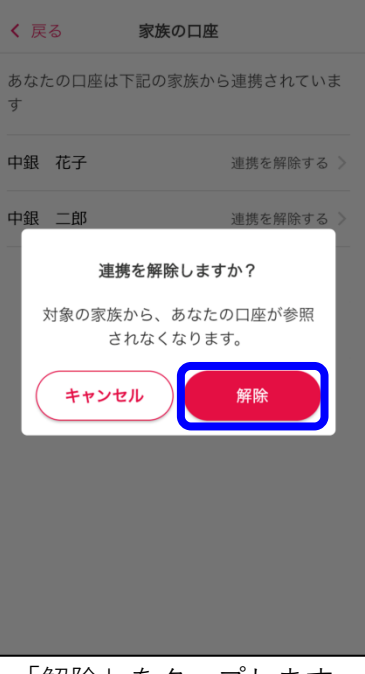

「解除」をタップします。

STEP3

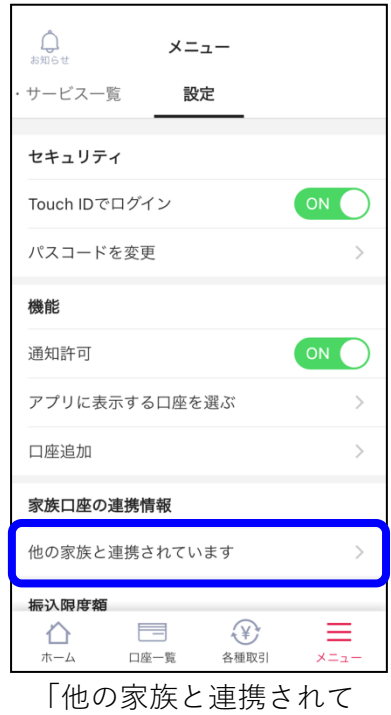

います」をタップします。

STEP6

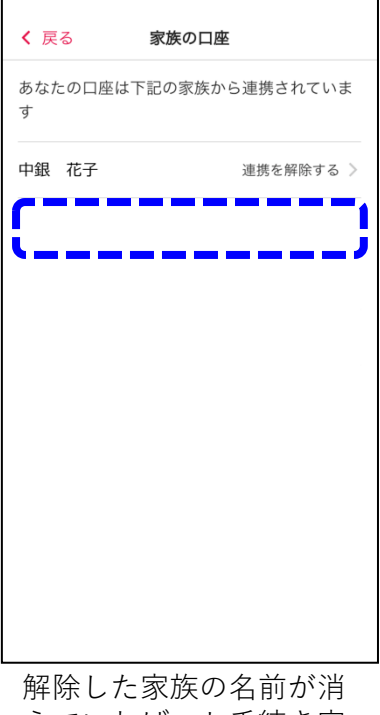

えていれば、お手続き完 了です。

### **04.家族の口座を管理する/ 未成年のお子さまのちゅうぎんIDでアプリを利用する**

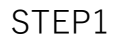

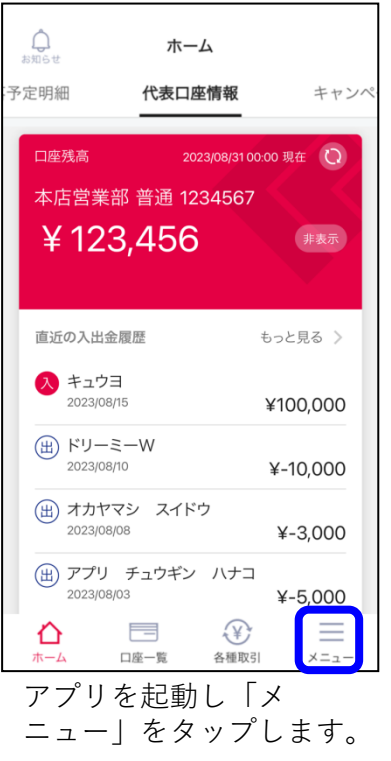

#### STEP4

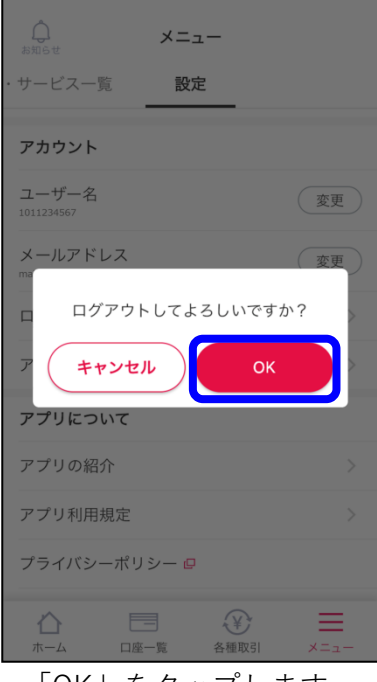

「OK」をタップします。

STEP2

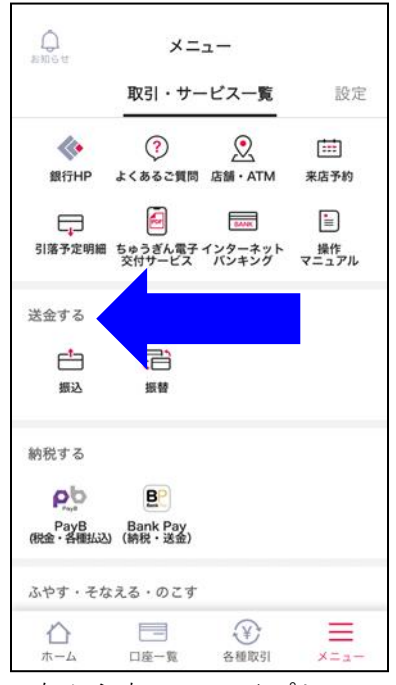

右から左にスワイプし、 設定画面に切り替えます。

#### STEP5

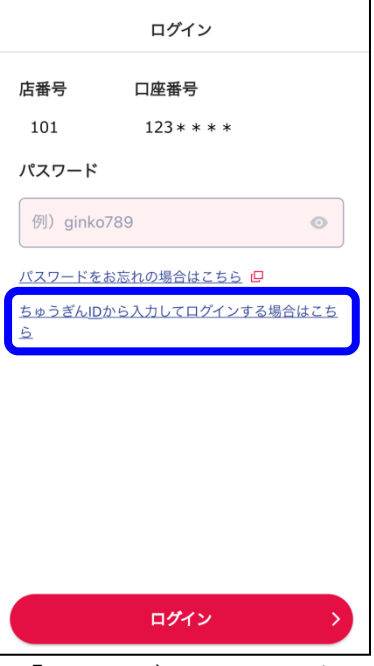

「ちゅうぎんIDから入力 してログインする場合は こちら」をタップします。

 $\mathop{\bigoplus}\limits_{\mathop{\rm sH5}\nolimits\mathop{\rm t\,}}$ メニュー 长年 サービス一覧 設定 アカウント ユーザー名 (変更) 1011234567 メールアドレス 変更 ログアウト アカウント削除 (ちゅうぎんID連携削除) アプリについて アプリの紹介  $\mathcal{L}$ アプリ利用規定  $\mathcal{P}$ プライバシーポリシー ロ  $\bigoplus$ ⇧ the second property of the second second second and second second second second second second second second second second second second second second second second second second second second second second second second se ≡ ホーム 口座一覧 各種取引  $x = 1$ 画面を下にスクロールし、

「ログアウト」をタップ します。

STEP6

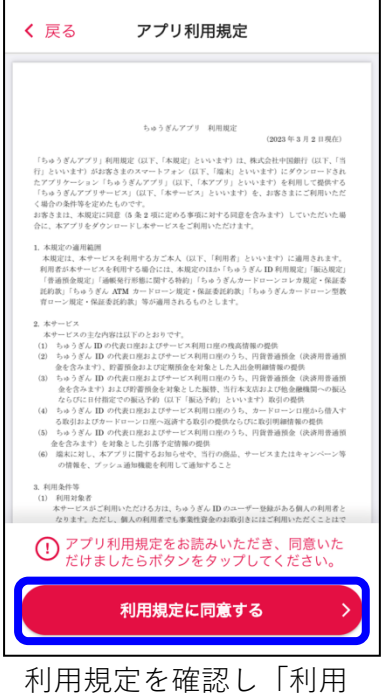

規定に同意する」をタッ プします。

### **04.家族の口座を管理する/ 未成年のお子さまのちゅうぎんIDでアプリを利用する**

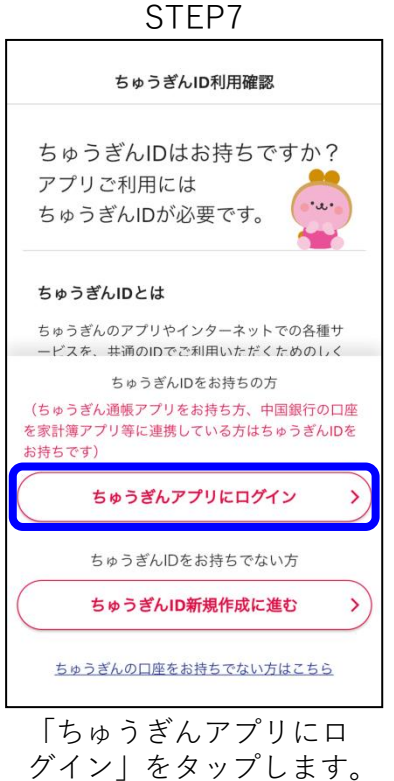

STEP10 +81868012080 中国銀行の認証番号です - 1回転けの説証品ウです。<br>この番号はく絶対に>他人に教えないで… <mark>、中国家行</mark> 認証番号入力 下記内容をご確認のうえ、通知された認証番号 を入力してください。 通知先電話番号 080-1234-56\*\* 手続内容:ログイン 手続日時: 2023/09/22 09:59 選択した電話番号に通知が届かない場合は、 「中止する」をタップして元の画面に戻ってか ら再度認証に進み電話番号を確認してくださ  $\mathsf{U}\mathsf{V}_\mathsf{o}$ ⊕ 認証番号を入力 中止する 認証する 認証通知が届きます。

(画像はSMS通知を選択 した場合のもの)

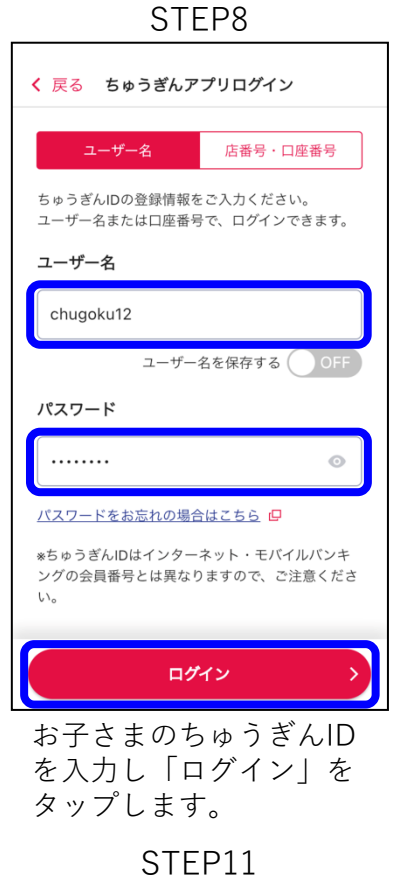

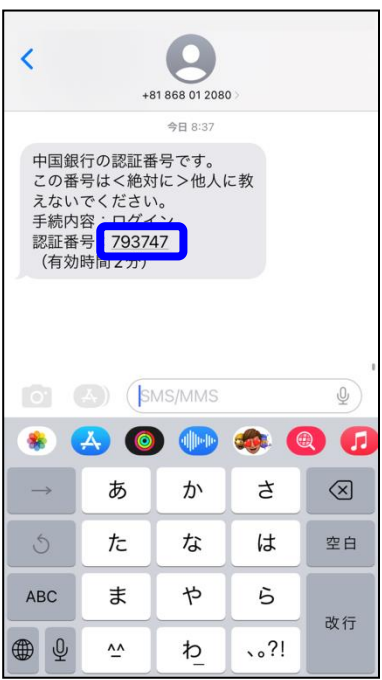

認証番号を確認します。 (画像はSMS通知を選択 した場合のもの)

#### STEP9

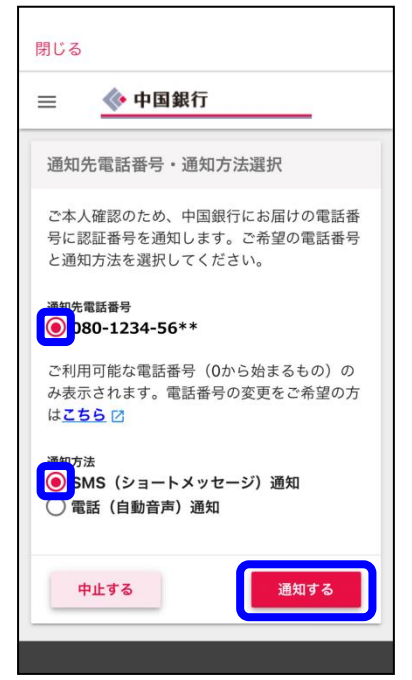

ご希望の通知先電話番号 と通知方法を選択し「通 知する」をタップします。

STEP12

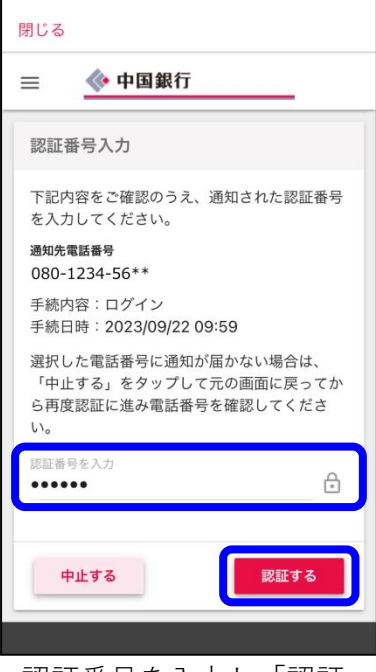

認証番号を入力し「認証 する」をタップします。

### **04.家族の口座を管理する/ 未成年のお子さまのちゅうぎんIDでアプリを利用する**

STEP13

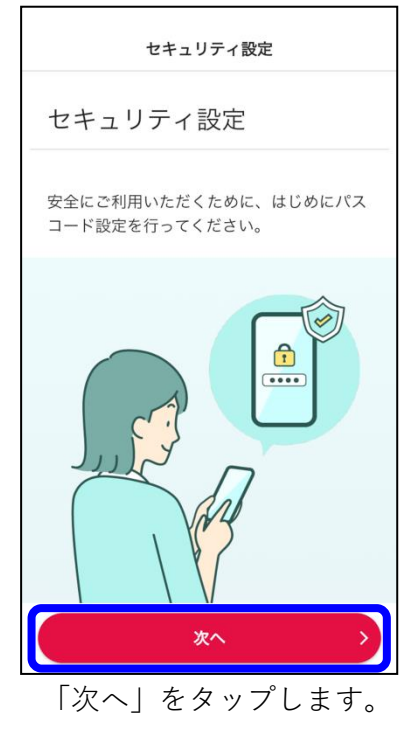

STEP16

I

٦

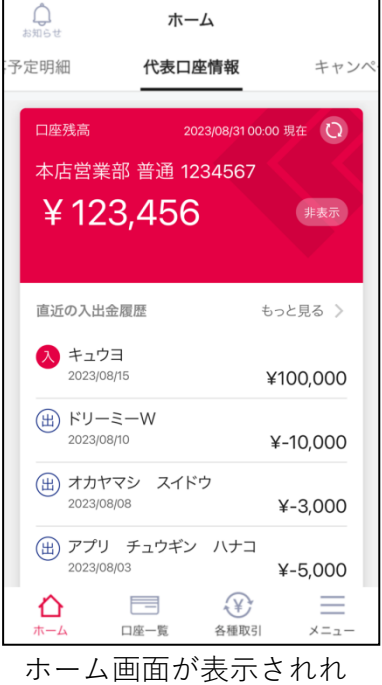

ば、完了です。

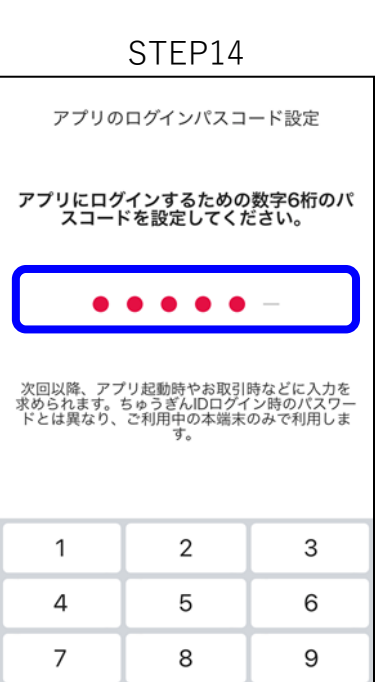

任意の6桁の数字を入力 します。

 $\mathbf 0$ 

 $\odot$ 

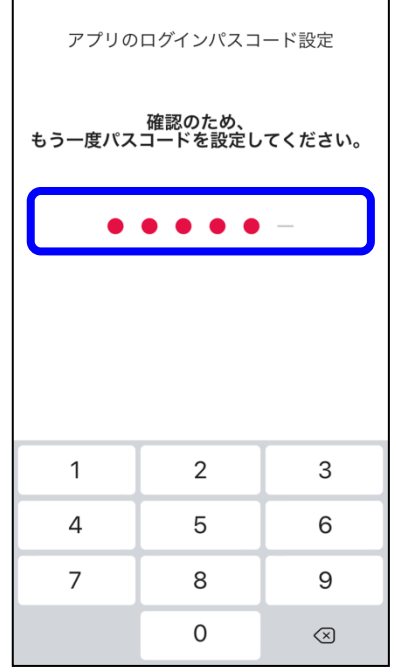

確認のため、先ほど入力 した数字をもう一度入力 します。

# **05.ユーザーの設定/ユーザー名の確認・変更**

STEP1

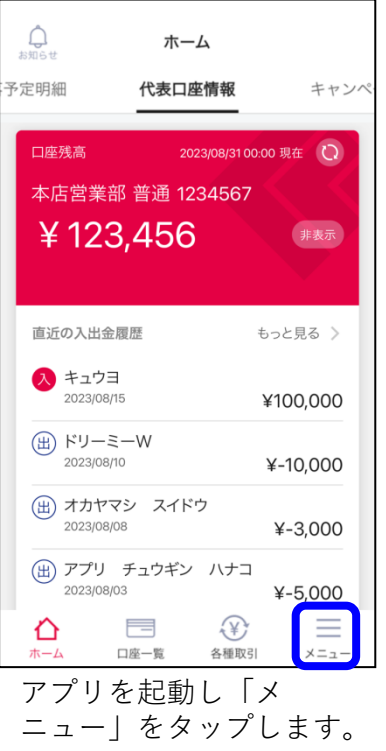

#### STEP4

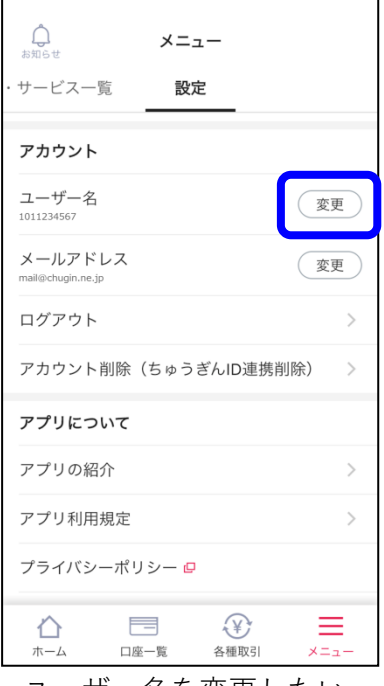

ユーザー名を変更したい 場合は「変更」をタップ します。

STEP2

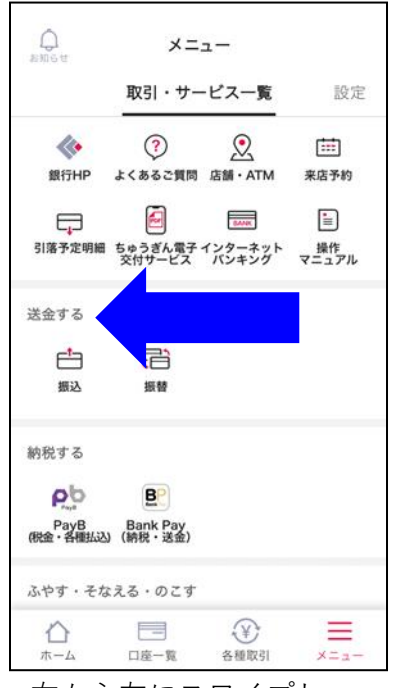

右から左にスワイプし、 設定画面に切り替えます。

### STEP5 く 戻る ユーザー名変更 ユーザー名を変更する ユーザー名 chugoku000 。<br>6文字以上の半角英数字·記号で入力してください。 \*英字の大文字、小文字は区別されます。 \*メールアドレスをユーザー名に登録することもできます。 \*パスワードと同じものは設定できません。 \*以下の記号をユーザー名に使用することはできません。  $^{\prime\prime}$  ( ) , : ; < > [ ]  $\forall$ 1 ユーザー名の変更は即時で反映されます。

任意のユーザー名を入力 し「変更する」をタップ します。

変更する

STEP3  $\bigoplus_{k\neq 0\leq t}$ メニュー サービス一覧 設定 アカウント ユーザー名 変更  $\frac{1}{101123456}$ メールアドレス 変更 ログアウト アカウント削除 (ちゅうぎんID連携削除) アプリについて アプリの紹介 アプリ利用規定  $\mathcal{P}$ プライバシーポリシーロ  $\equiv$  $\bigoplus$ ⇧ ≡  $x = 1$ ホーム 口座一覧 各種取引

画面を下にスクロールす ると、ユーザー名が確認 できます。

STEP6

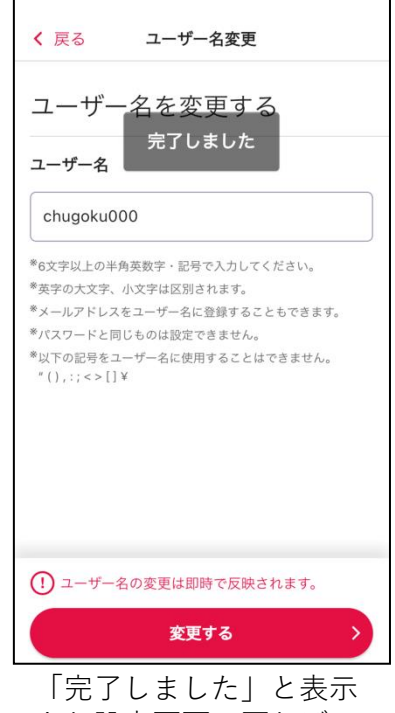

され設定画面に戻れば、 お手続き完了です。

# **05.ユーザーの設定/メールアドレスの確認・変更**

STEP1

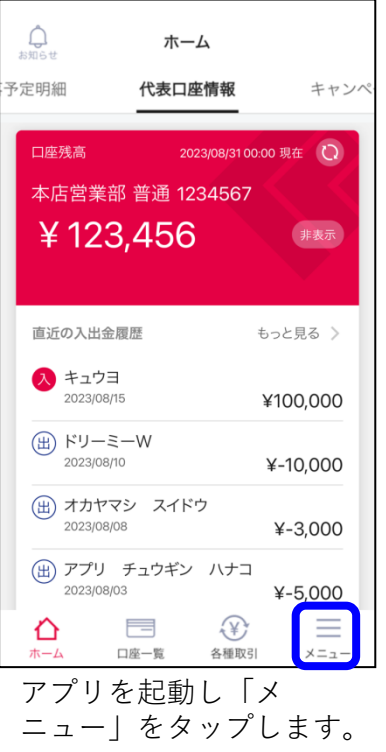

#### STEP4

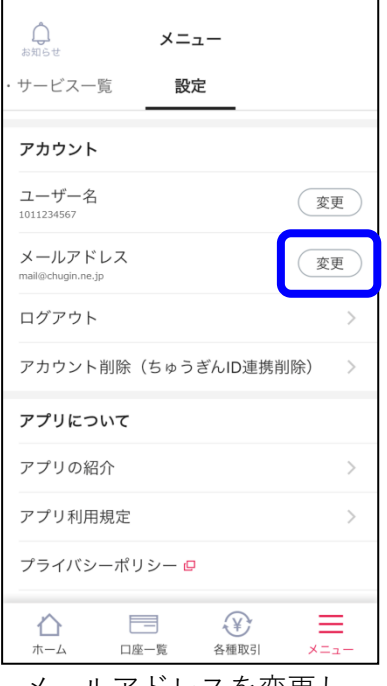

メールアドレスを変更し たい場合は「変更」を タップします。

STEP2

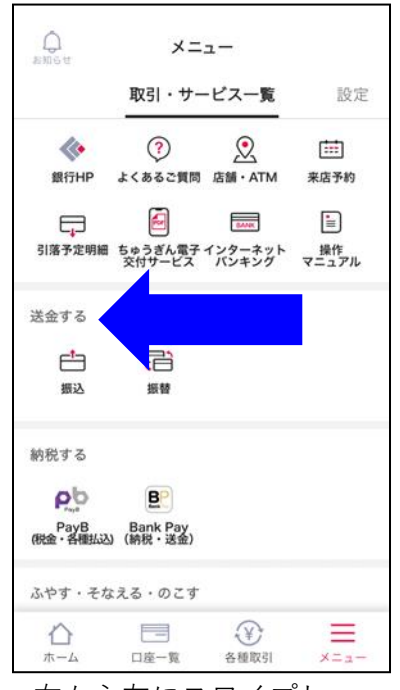

右から左にスワイプし、 設定画面に切り替えます。

### STEP5

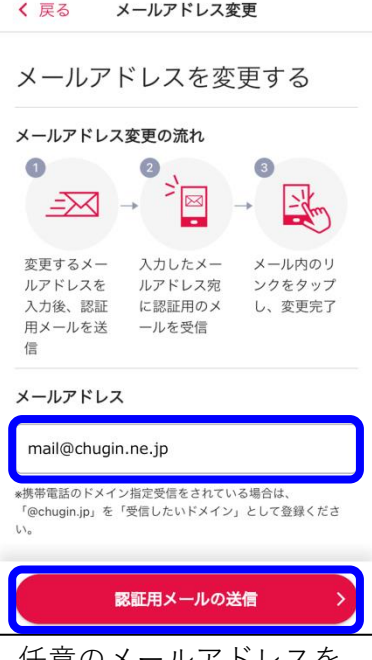

任意のメールアドレスを 入力し「認証用メールの 送信」をタップします。

 $\bigoplus_{\stackrel{\scriptstyle \text{in } \mathfrak{N}\text{st}}{\scriptstyle \text{in } \mathfrak{t}}}\mathfrak{g}_{\mathfrak{N}}$ メニュー サービス一覧 設定 アカウント ユーザー名 (変更) 101123456 メールアドレス 変更 ログアウト アカウント削除 (ちゅうぎんID連携削除)  $\,>$ アプリについて アプリの紹介 アプリ利用規定  $\mathcal{P}$ プライバシーポリシー ロ  $\bigoplus$ Ξ 声 ⇧  $x = 1$ ホーム 口座一覧 各種取引

画面を下にスクロールす ると、メールアドレスが 確認できます。

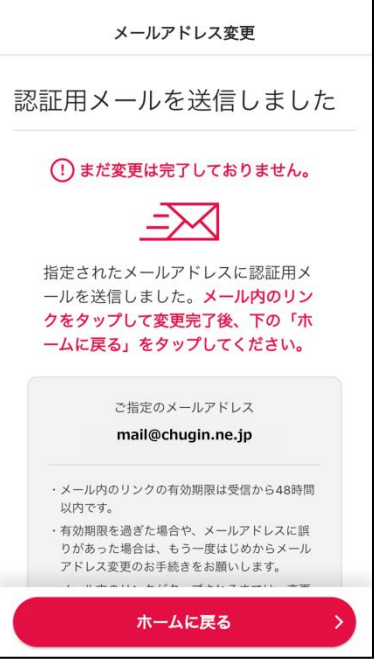

アプリを閉じます。

# **05.ユーザーの設定/メールアドレスの確認・変更**

STEP7 K  $\ddotsc$  $\wedge$ 中国銀行  $\bullet$  $19:27$ 宛先: mail@chugin.ne.jp > (ちゅうぎんID) メールアドレス 変更受付のご案内 ちゅうぎんIDをご利用いただき、誠にありが とうございます。 以下のURLをクリックして、メールアドレス 変更のお手続きを完了してください。 ※このメールに覚えがない場合は、お手数で すが本メールを破棄していただきますようお 願いいたします。 <mark>メールアドレス変更完了甲のURL</mark><br>https://<u>auth.chugin.co.jp/chugoku/user/#!/</u> usermenu/SUM315? verificationKey=NzAxYjY3YWJhNTQzMmJl ZmU5MjAyOGY3NTJIMmFkNWNhZDhIYW ZKYzE5YjMxY2ZhODQ3NDViZWM1NDU1Z kOMA  $\hat{D}$  $\Box$ 勔 ☑ 届いたメールを開き、

メールアドレス変更完了 用のURLをタップします。

STEP10

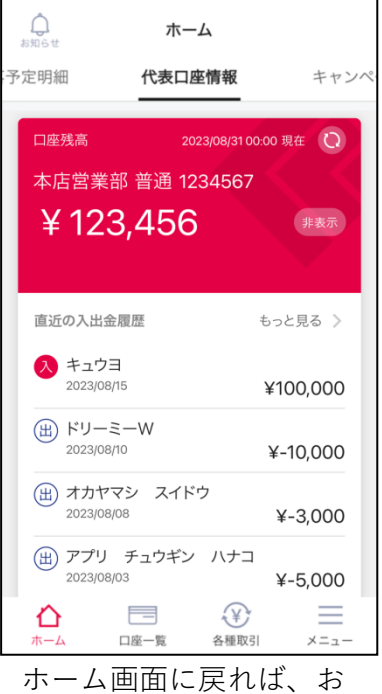

手続き完了です。

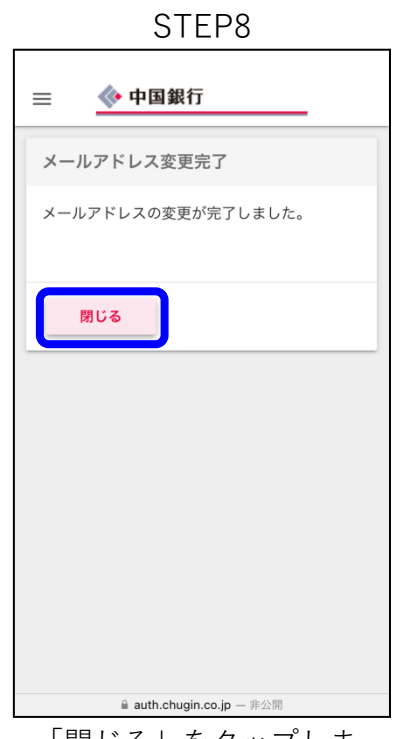

「閉じる」をタップしま す。

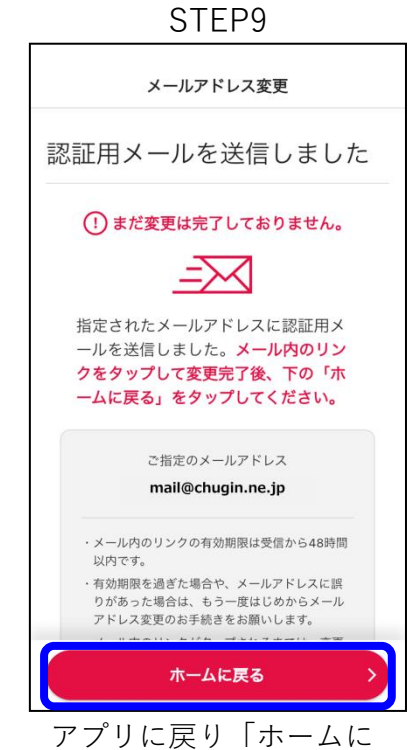

戻る」をタップします。

### **06.ログインができない/ アプリ起動時に入力する6桁のパスコードを忘れてしまった**

STEP1

パスコードを入力 6桁のパスコードを入力してください パスコードをお忘れの場合 1  $\overline{2}$ 3  $\overline{4}$ 5 6  $\overline{7}$  $\mathsf{R}$ 9  $\overline{O}$  $\circledcirc$ 

「パスコードをお忘れの 場合」をタップします。

### STEP4

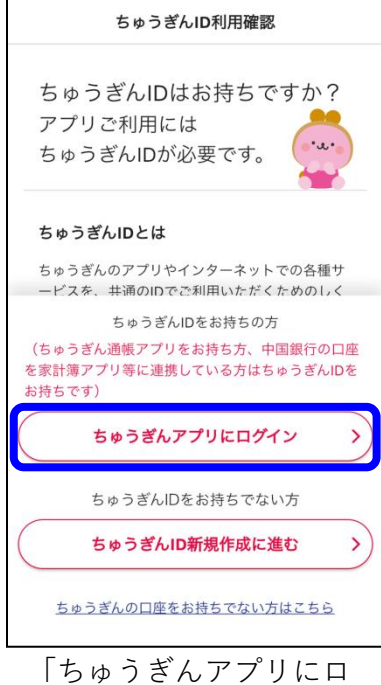

グイン」をタップします。

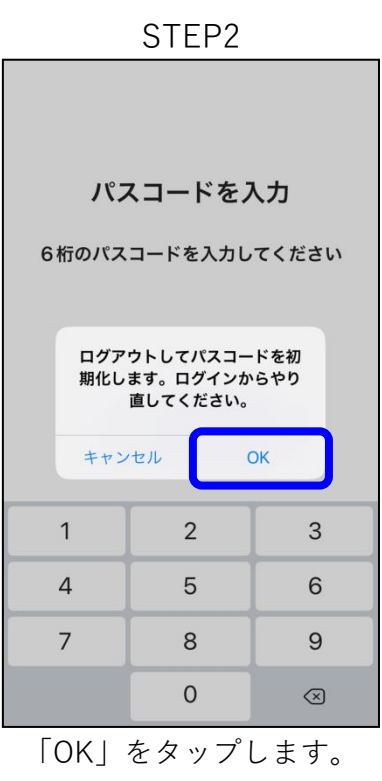

### STEP5

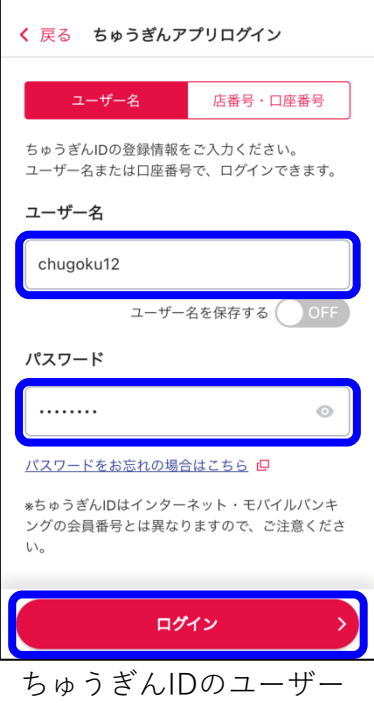

名とパスワードを入力し ます。

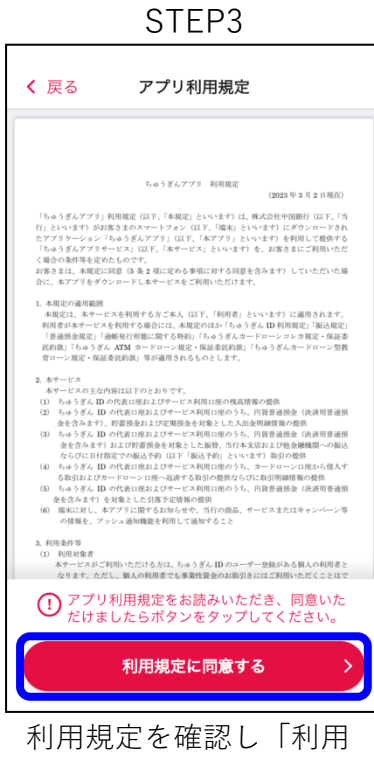

規定に同意する」をタッ プします。

STEP6

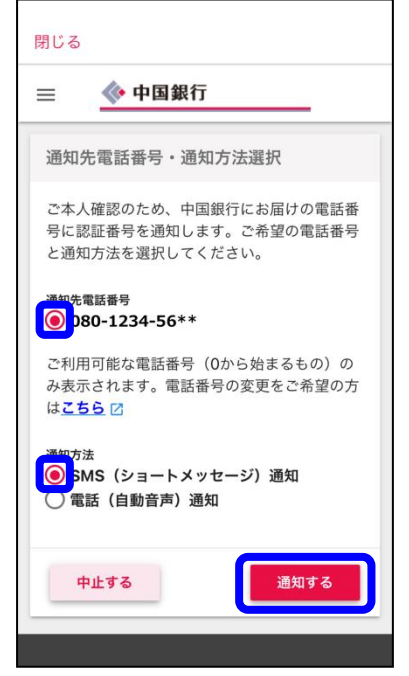

ご希望の通知先電話番号 と通知方法を選択し「通 知する」をタップします。

### **06.ログインができない/ アプリ起動時に入力する6桁のパスコードを忘れてしまった**

STEP7  $+81868012080$ 中国銀行の認証番号です - 1回転けの設証品: うてう。<br>この番号はく絶対に>他人に教えないで… **WHERE** 認証番号入力 下記内容をご確認のうえ、通知された認証番号 を入力してください。 通知先電話番号 080-1234-56\*\* 手続内容:ログイン 手続日時: 2023/09/22 09:59 選択した電話番号に通知が届かない場合は、 「中止する」をタップして元の画面に戻ってか ら再度認証に進み電話番号を確認してくださ  $\mathbf{U}$  $\bigcap_{i=1}^n$ 認証番号を入力 中止する 認証する

認証通知が届きます。 (画像はSMS通知を選択 した場合のもの)

### STEP10

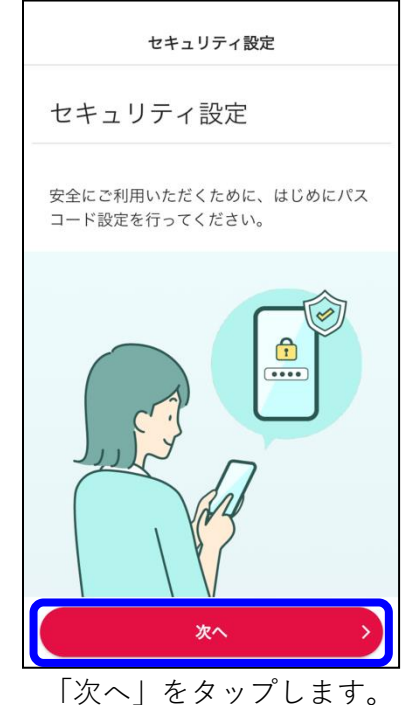

STEP8 K +81 868 01 2080 今日 8:37 中国銀行の認証番号です。 この番号はく絶対に>他人に教 えないでください。 <sub>たないでくだという。</sub><br>手続内容 : ログイン<br>認証番号 793747 (有効時间2分) (A) (SMS/MMS  $\overline{\mathbb{Q}}$  $\bullet$   $\bullet$  $\frac{1}{2}$ 40 0  $\overline{a}$ ぁ か さ  $\otimes$  $\circ$ た な  $l\pm$ 空白 ABC  $\ddot{}$  $\uparrow$ ら 改行  $\circledR$  $\bar{v}$ わ  $.02!$ 認証番号を確認します。 (画像はSMS通知を選択 した場合のもの) STEP11

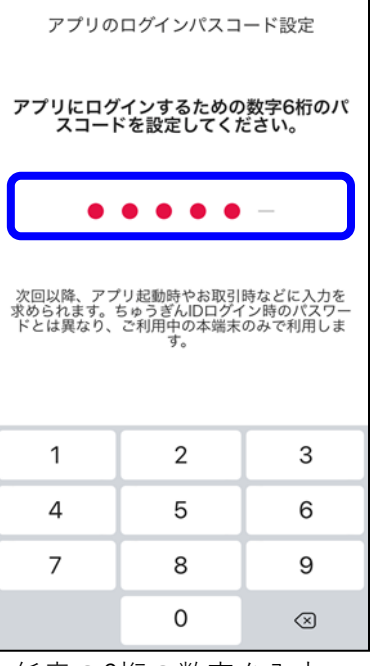

任意の6桁の数字を入力 します。

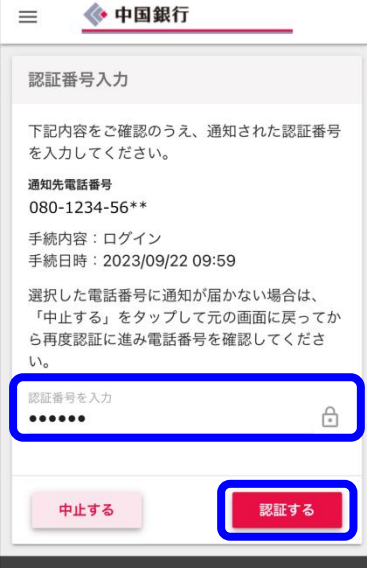

認証番号を入力し「認証 する」をタップします。

STEP12

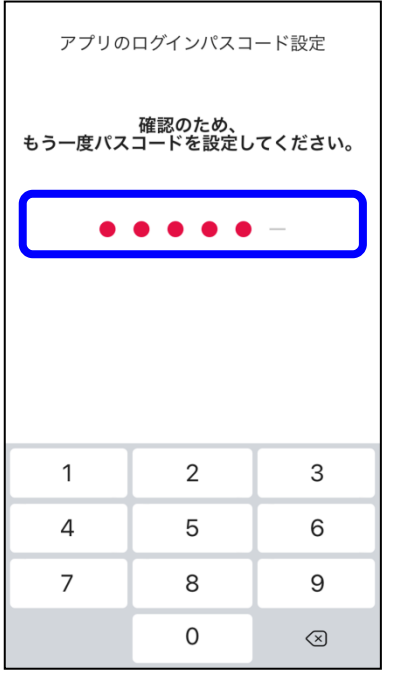

確認のため、先ほど入力 した数字をもう一度入力 します。

#### STEP9

閉じる

## **06.ログインができない/ アプリ起動時に入力する6桁のパスコードを忘れてしまった**

STEP13

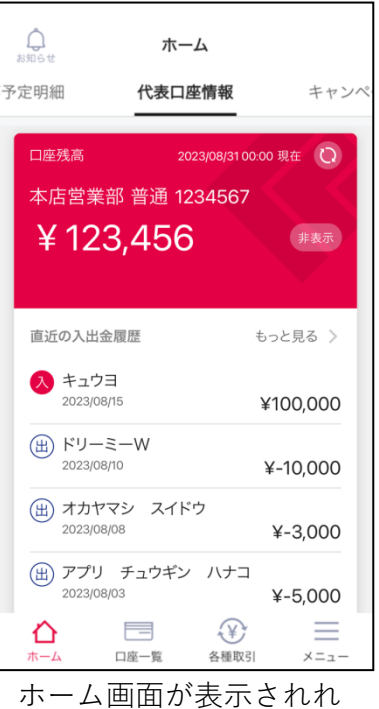

ば、完了です。

### **06.ログインができない/ 機種変更時にちゅうぎんIDのユーザー名を忘れてしまった**

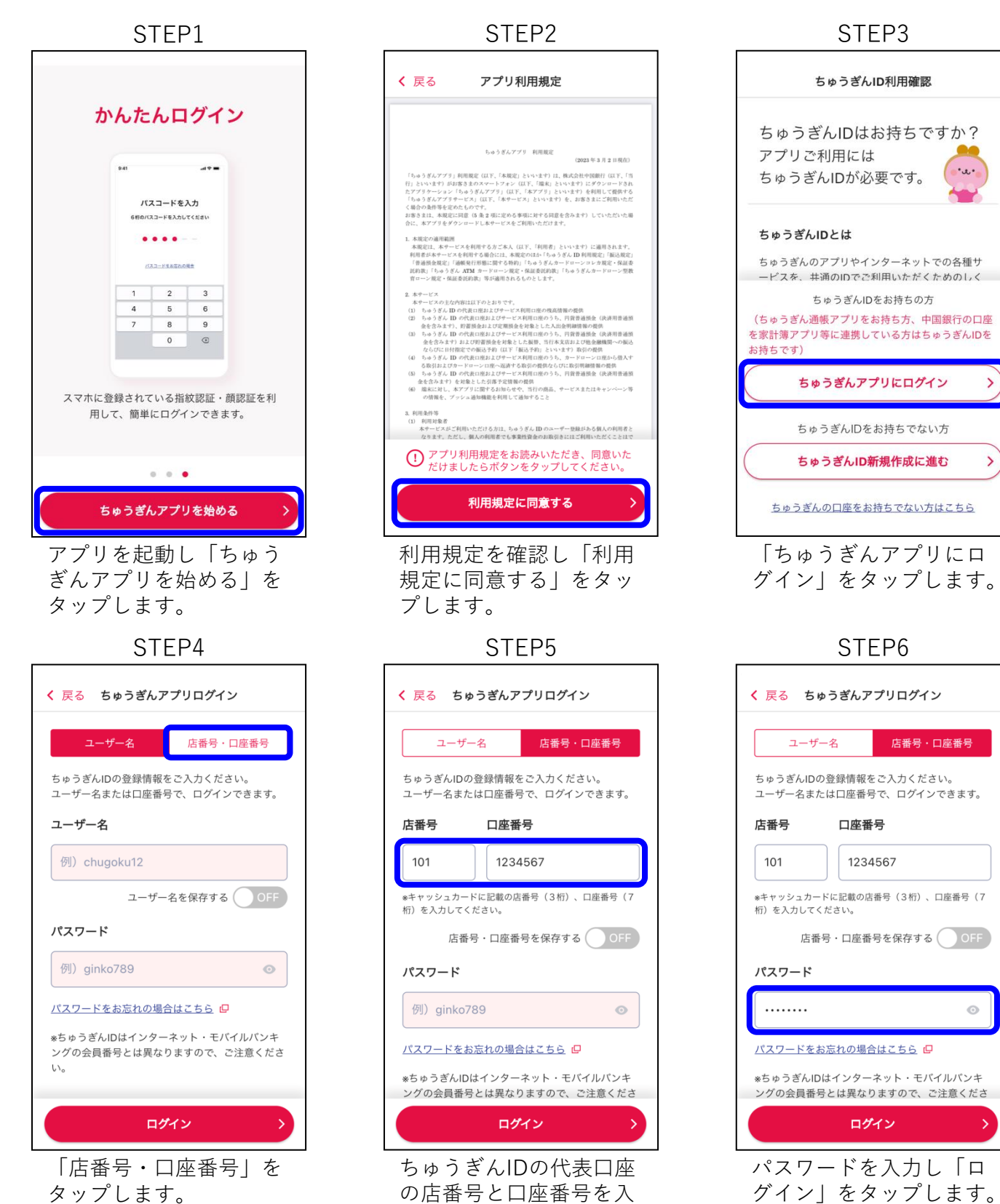

力します。

 $\odot$ 

 $\,$ 

 $\mathcal{P}$ 

# **06.ログインができない/ 機種変更時にちゅうぎんIDのユーザー名を忘れてしまった**

STEP7

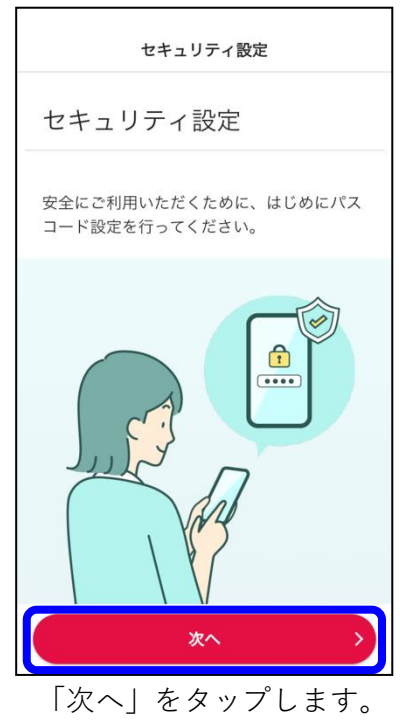

# STEP10

٦

| お知らせ                         | ホーム                 |                      |  |  |  |  |  |
|------------------------------|---------------------|----------------------|--|--|--|--|--|
| 予定明細                         | 代表口座情報              | キャンペ                 |  |  |  |  |  |
| 口座残高                         |                     |                      |  |  |  |  |  |
|                              |                     | 2023/08/3100:00 現在 ( |  |  |  |  |  |
| 本店営業部 普通 1234567             |                     |                      |  |  |  |  |  |
| <u>¥123,456</u><br>非表示       |                     |                      |  |  |  |  |  |
|                              |                     |                      |  |  |  |  |  |
| 直近の入出金履歴                     |                     | もっと見る >              |  |  |  |  |  |
| キュウヨ<br>入<br>2023/08/15      |                     | ¥100,000             |  |  |  |  |  |
| (出) ドリーミーW<br>2023/08/10     |                     | $¥-10,000$           |  |  |  |  |  |
| (出) オカヤマシ スイドウ<br>2023/08/08 |                     | $¥-3,000$            |  |  |  |  |  |
| 2023/08/03                   | (出) アプリ チュウギン ハナコ   | $¥-5,000$            |  |  |  |  |  |
| ホーム                          | (X)<br>口座一覧<br>各種取引 | メニュー                 |  |  |  |  |  |
| .                            | ホーム画面が表示されれ         |                      |  |  |  |  |  |

ば、完了です。

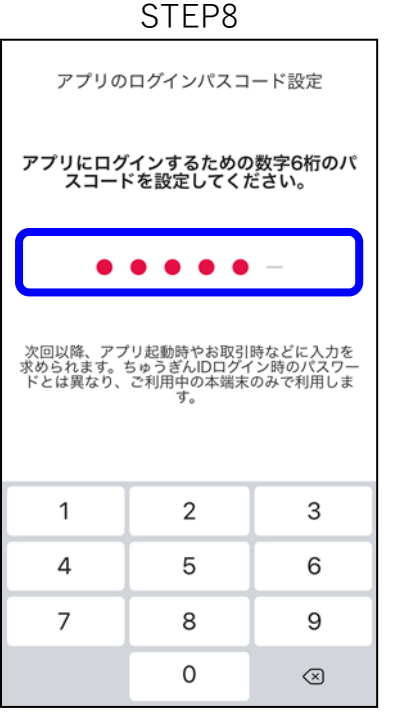

パスコードを設定します。

アプリのログインパスコード設定 …<br>もう一度パスコードを設定してください。  $\begin{array}{ccccccccccccccccc} \bullet & \bullet & \bullet & \bullet & \bullet & \bullet & \bullet & \bullet \end{array}$  $\mathbf{1}$  $\overline{2}$  $\mathsf{3}$  $\overline{4}$ 5 6  $\overline{7}$ 8  $\mathsf 9$  $\mathsf{O}$  $\odot$ 

確認のため、先ほど入力 したパスコードをもう一 度入力します。

## **06.ログインができない/ 機種変更時にちゅうぎんIDのパスワードを忘れてしまった**

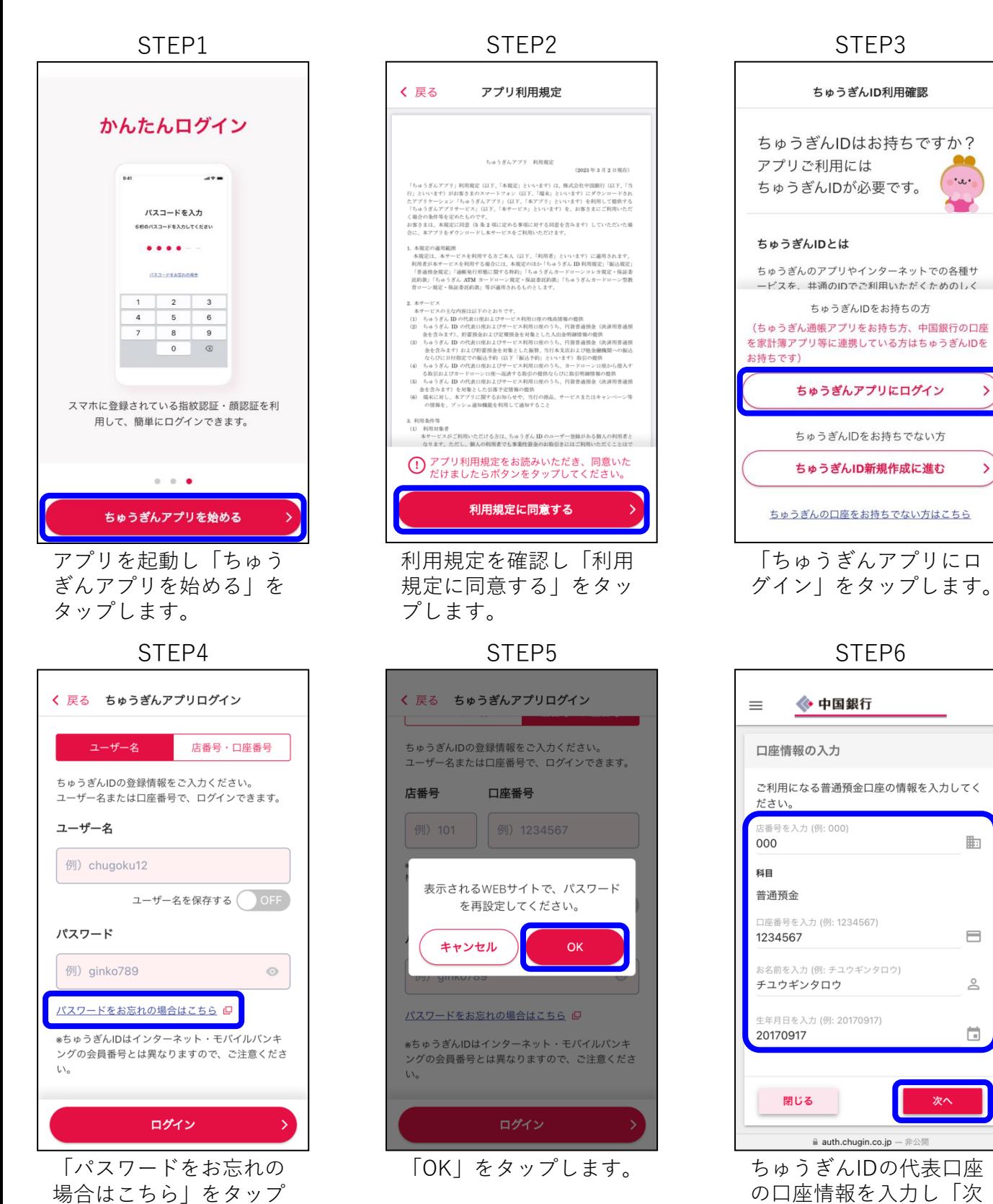

します。

口座 の口座情報を入力し「次 へ」をタップします。

 $\cdot x$ .

 $\mathbf{\bar{}}$ 

 $\mathcal{P}$ 

匭

 $\equiv$ 

 $\stackrel{\circ}{\simeq}$ 

 $\Box$ 

## **06.ログインができない/ 機種変更時にちゅうぎんIDのパスワードを忘れてしまった**

STEP8

STEP7

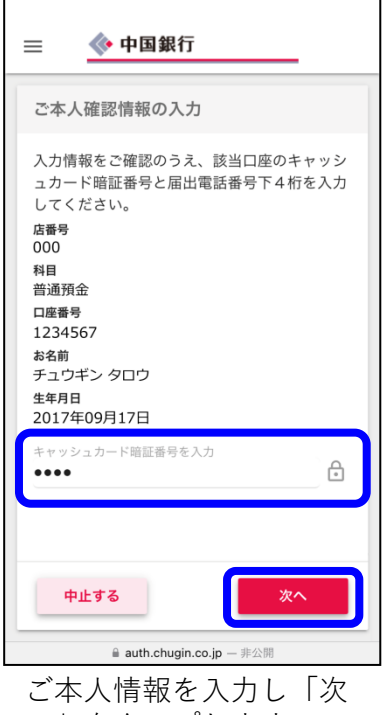

へ」をタップします。

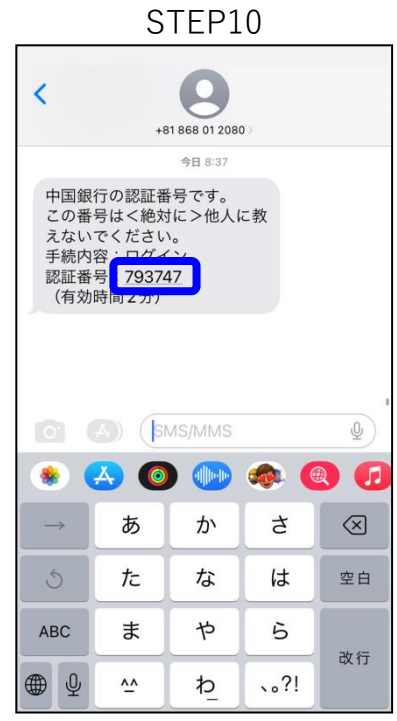

認証番号を確認します。 (画像はSMS通知を選択 した場合のもの)

閉じる ◇ 中国銀行  $=$ 通知先電話番号·通知方法選択 ご本人確認のため、中国銀行にお届けの電話番 号に認証番号を通知します。ご希望の電話番号 と通知方法を選択してください。 先雷跃番号 0 380-1234-56\*\* ご利用可能な電話番号 (0から始まるもの)の み表示されます。電話番号の変更をご希望の方 はこちらに ●<br>■ sMS(ショートメッセージ)通知 電話 (自動音声) 通知 中止する 通知する ご希望の通知先電話番号 と通知方法を選択し「通 知する」をタップします。 STEP11 ◇ 中国銀行  $=$ 認証番号入力 下記内容をご確認のうえ、通知された認証番号 を入力してください。 通知先需話番号 080-1234-56\*\* 取引内容: ちゅうぎんID パスワード再設定  $\mathop{\oplus}$ 123456 中止する 認証する  $\triangleq$  auth.chugin.co.jp -  $\vec{z}$ 認証番号を入力し「認証

する」をタップします。

+81 868 01 2080 中国銀行の認証番号です, - 「<br>- 二の番号はく絶対に>他人に教えないで… 認証番号入力 下記内容をご確認のうえ、通知された認証番号 を入力してください。 通知先雷跃番号 090-9737-38\*\* 取引内容:ちゅうぎんID パスワード再設定 認証番号を入力 € 中止する 認証する

STEP9

認証通知が届きます。 (画像はSMS通知を選択 した場合のもの)

auth.chugin.co.jp - プライベート

STEP12 ◆ 中国銀行  $\equiv$ パスワード再設定 新しいパスワードを入力してください。 新しいパスワードを入力  $\bigoplus$ ........ 新しいパスワードを再入力  $\bigcap$ ........ ※8文字以上の英数字で入力してください。 ※英字の大文字、小文字は区別されます。 ※英字のみ、数字のみ、記号のみ、ユーザー名 と同一の文字列はご利用できません。 ※現在使用中のパスワードを含め、過去10世代 と同一の文字列はご利用できません。 中止する 設定する  $\hat{=}$  auth.chugin.co.jp — 非公開 新しいパスワードを入力 し「設定する」をタップ します。

## **06.ログインができない/ 機種変更時にちゅうぎんIDのパスワードを忘れてしまった**

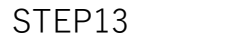

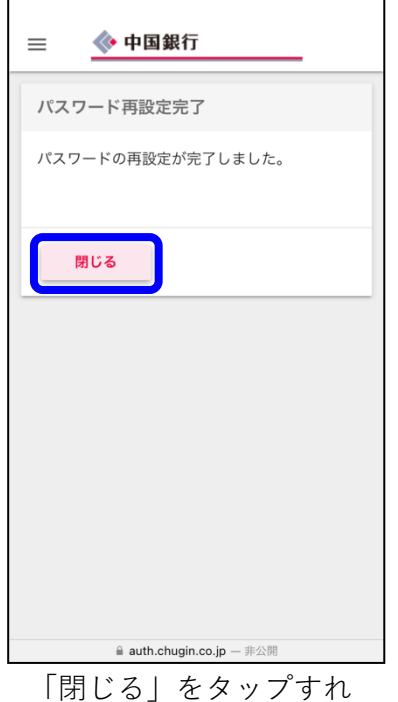

ば、お手続き完了です。